## INSTRUCCIONES DE USO DEL PROGRAMA PONY

ELECTRONICA BUSHER´S DIVULGACIN TECNOLOGICA TEL 2027524 BOGOTA COLOMBIA E-MAIL servicio.cliente@bushers.com WWW.BUSHERS.COM

Pony es un programa diseñado para programar Dispositivos seriales como las comunmente usadas memorias seriales de referencia 24CXXX, 24 LCXXX, 24WXXX. Las aplicaciones<br>principales se centran en:<br>-TELEVISION<br>-DVD<br>-VIDEOCAMARAS<br>-VIDEOBEAM<br>-SISTEMAS DIGITALE principales se centran en:

-TELEVISION -DVD -VIDEOCAMARAS -VIDEOBEAM -SISTEMAS DIGITALES

El sistema sirve para programar las memorias tipo DIP de 8 Pines y aquellas SMD de montaje superficial, mediante una base especial o mediante una extensión de cables a la base del programador.

EMAIL STREET STONE<br>
EMAIL STREET COM<br>
Pony es un programa diseñado para programar Dispositivos scriales como las comuninhente<br>
stadas memorias scriales de referencia 24CXXX, 24 LCXXX, 24WXXX. Las aplicaciones<br>
PIDE OCAMARA El sistema puede ser utiliado mediante el puerto paralelo o el puerto serie, en esta presentación encontrarán la versión correspondiente al puerto Paralelo, la cual tiene fuente independiente a fin de evitar sobrecargas en las salidas del puerto y evitar consecuentemente daños en la MAIN BOARD.

-El sistema consta de una fuente de 9 Volts externa

-Un Cable paralelo Macho Hembra a fin de conectar el dispositivo, o en su defecto se puede utilizar sin cable, simplemente retirando el escudo metálico ver fig 2

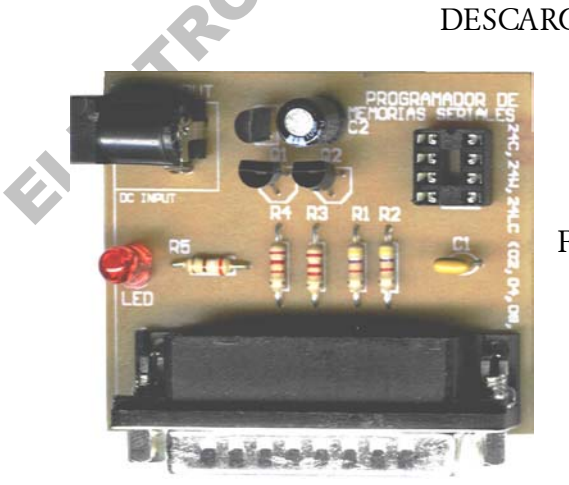

DESCARGUE EL PROGRAMA DESDE www.bushers.com y las actualizaciones de los últimos modelos.

FIG 1

- SOPORTA memorias tipo 2402, 2404, 2408, 2416 IC Bus EEPROM.
- SOPORTA 2432, 2464, 2465, 24128, 24256, 24512 I CBus EEPROM.
- Auto Detecta la capacidad de cada memoria 24XX EEPROM
- Incluye Bufer de edición para ASCII y formato hexadecimal.
- Trabaja bajo sistemas operativos como Windows95, Windows98, WindowsNT y Linux.

### INSTALACION

#### 1.0 CREAR UN DIRECTORIO LLAMADO PONY

- 2.0 COPIAR TODOS LOS ARCHIVOS AL DIRECTORIO CREADO
- 3.0 CREAR UN DIRECTORIO LLAMADO PONY<br>2.0 COPIAR TODOS LOS ARCHIVOS AL DIRECTORIO CREADO<br>3.0 CREAR UN ACCESO DIRECTO AL ESCRITORIO con el fin de ejecutar el programa<br>con solo hacer click en el ICONO<br>Progrecogadoo..lak con solo hacer click en el ICONO

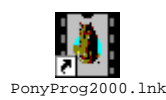

ELECTRONICA BUSHER<br>
1.0 CREAR UN DIRECTORIO LLAMADO PONY<br>
2.0 COPIAR TODOS LOS ARCHINVOS AL DIRECTORIO CREADO<br>
2.0 CREAR UN ACCESO DIRECTO AL ESCRITORIO con el fin de grecular el programa<br>
con sob hacer click en el dLONO<br> 4.0 HACEL DOBLE CLICK EN EL ICONO o si desea ejecutarlo desde otro medio, debe hacer click en el archivo llamado PONYPROG el cual tiene extensión de APLICACION

Hecho lo anterior usted observara la siguiente imagen, la cual es la presentación del programa junto a sus respectivos creditos por

Claudio Lanconelli via Minardi, 10 48022 Lugo (RA) Italy

E-mail: lanconel@ CS.UniBO.it http://www.cs.unibo.it/~lanconel

Después de esto, es necesario hacer click en OK, a fin de entrar en el programa FIG 2

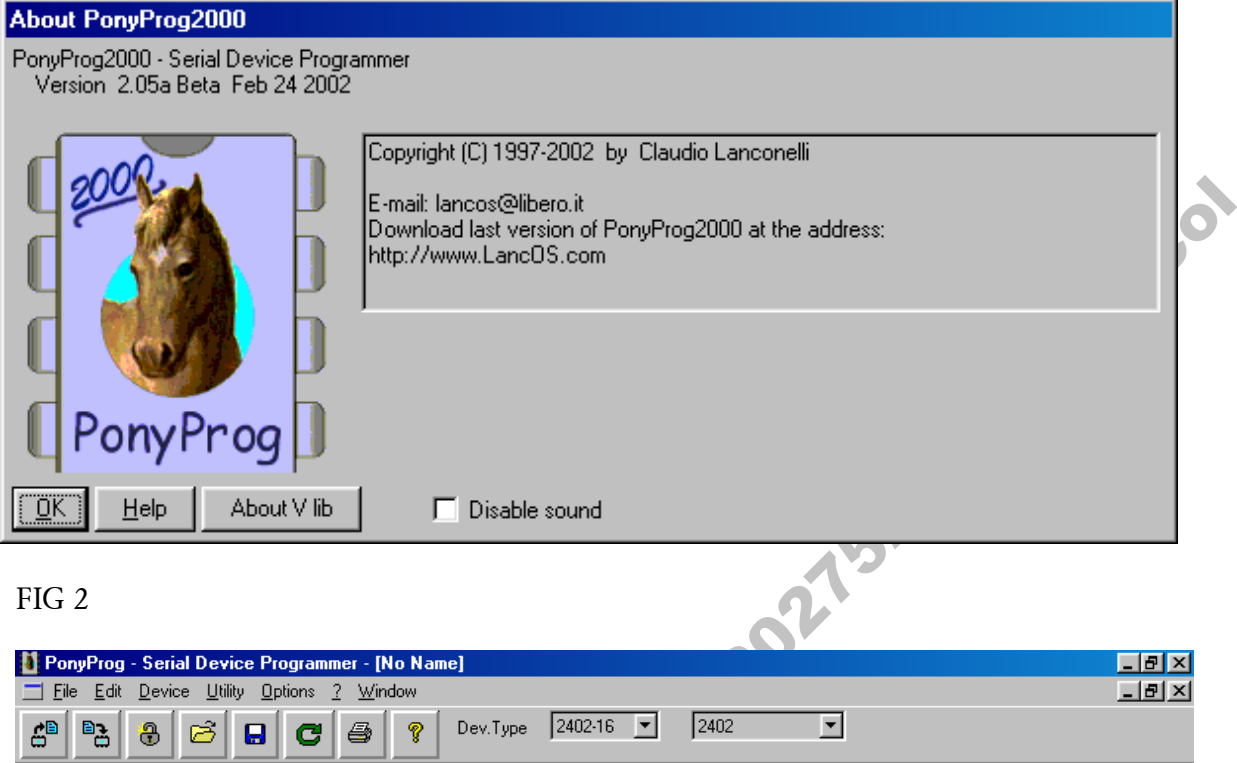

 $\sqrt{2}$  Edit

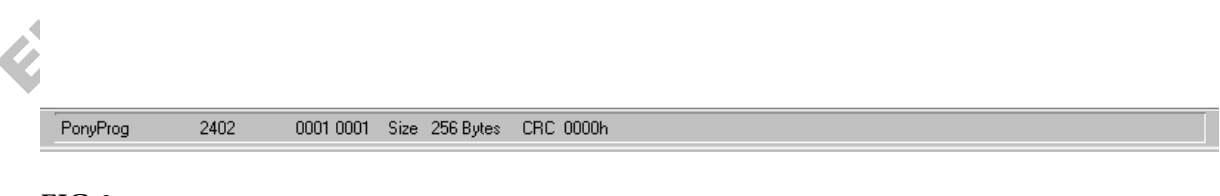

FIG  $3$ 

Note  $\sqrt{ }$ 

Una vez en el menú principal, usted observará la barra de comandos y la pantalla completa del programa. FIG 3

Es fundamental instalar el dispositivo en el puerto que correponde, para este caso vamos a asignar el puerto PARALELO y en especial el puerto LPT1. FIG 4

La manera de hacerlo es haciendo CLICK en el menú SETUP, luego seleccionando INTERFACE SETUP, a fin de configurar los parametros PARALELO Y LPT1:

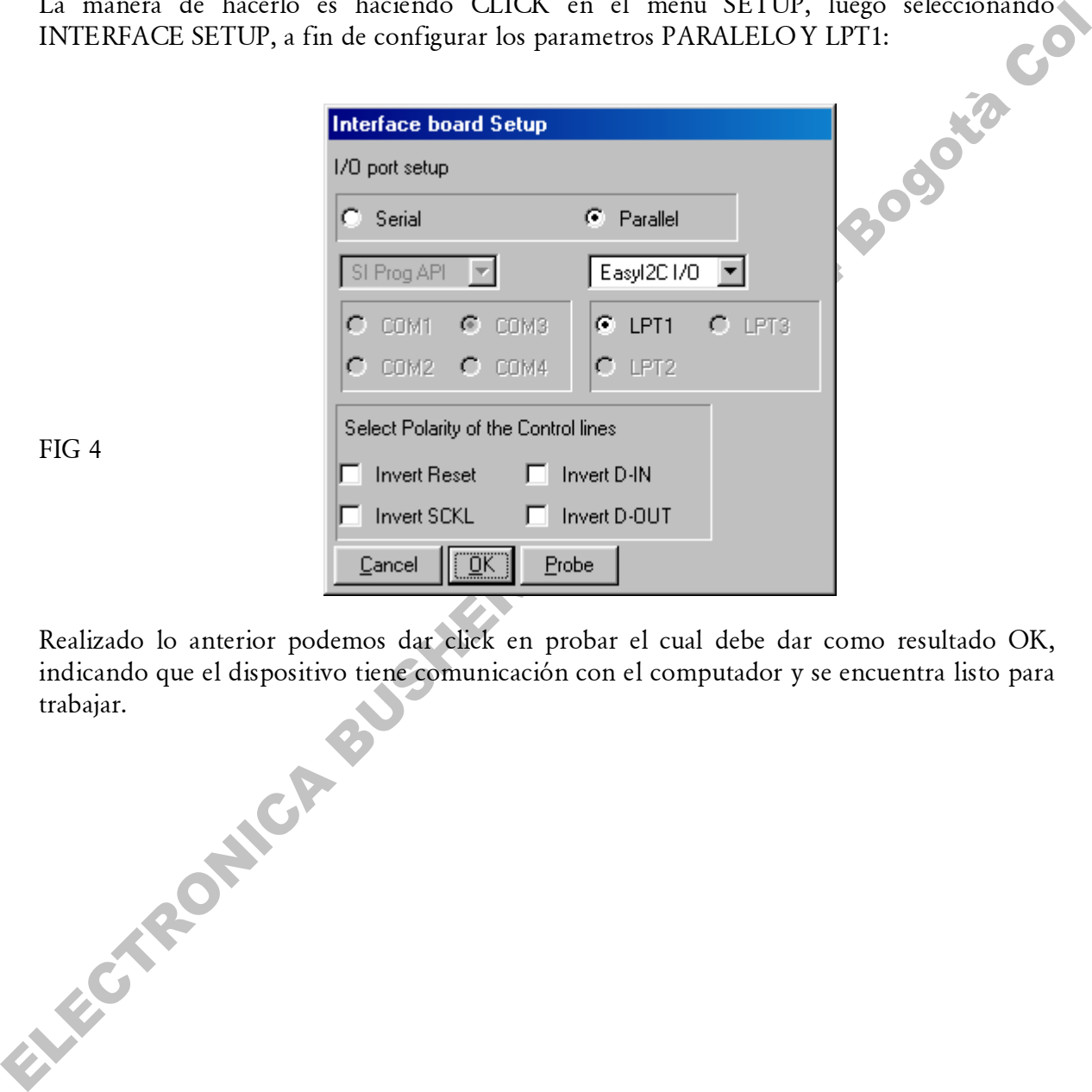

Realizado lo anterior podemos dar click en probar el cual debe dar como resultado OK, indicando que el dispositivo tiene comunicación con el computador y se encuentra listo para trabajar.

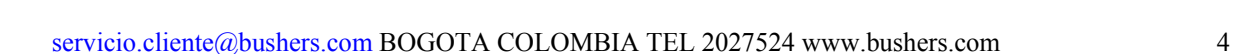

### COMO LEER UNA MEMORIA?

Para leer una memoria, el dispositivo debe estar correctamente conectado, asì como la memoria en el ZOCALO y se debe dar click en la opción señalada en el circulo rojo FIG 5

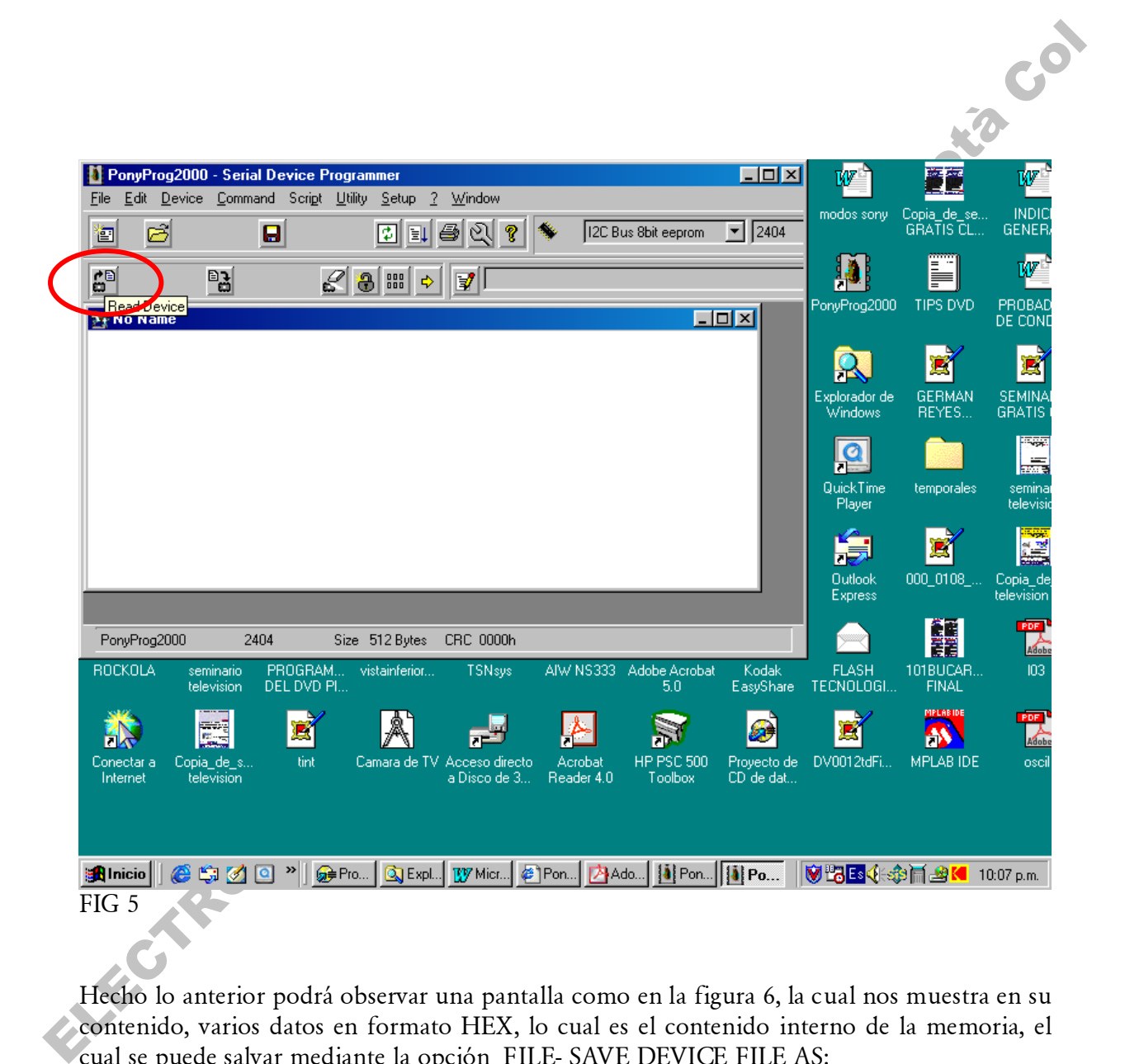

Hecho lo anterior podrá observar una pantalla como en la figura 6, la cual nos muestra en su contenido, varios datos en formato HEX, lo cual es el contenido interno de la memoria, el cual se puede salvar mediante la opción FILE- SAVE DEVICE FILE AS:

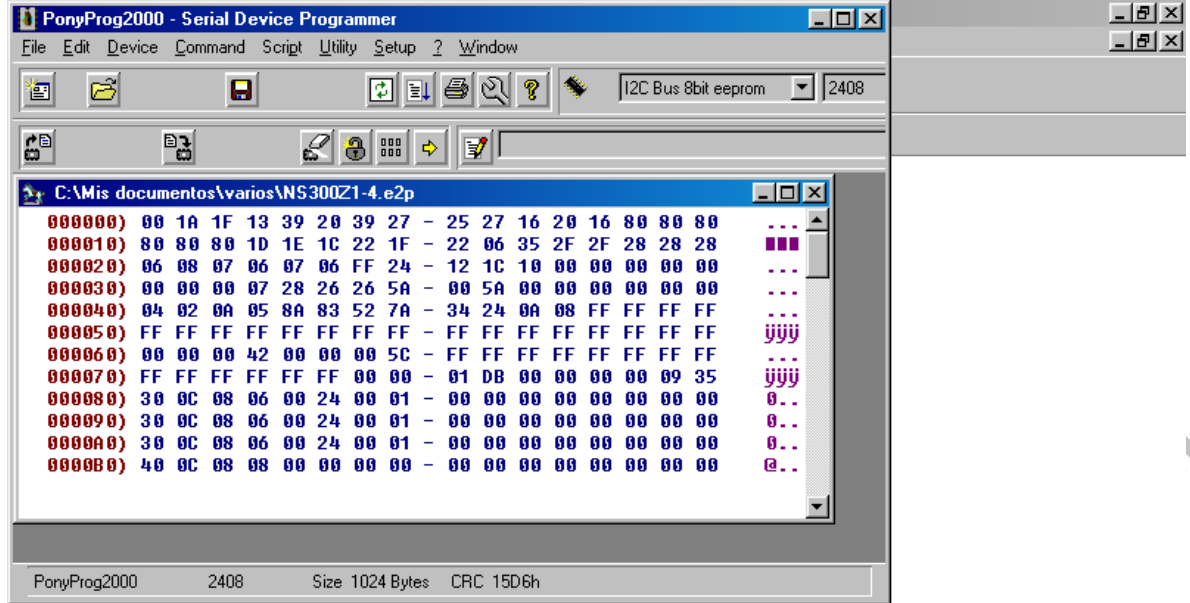

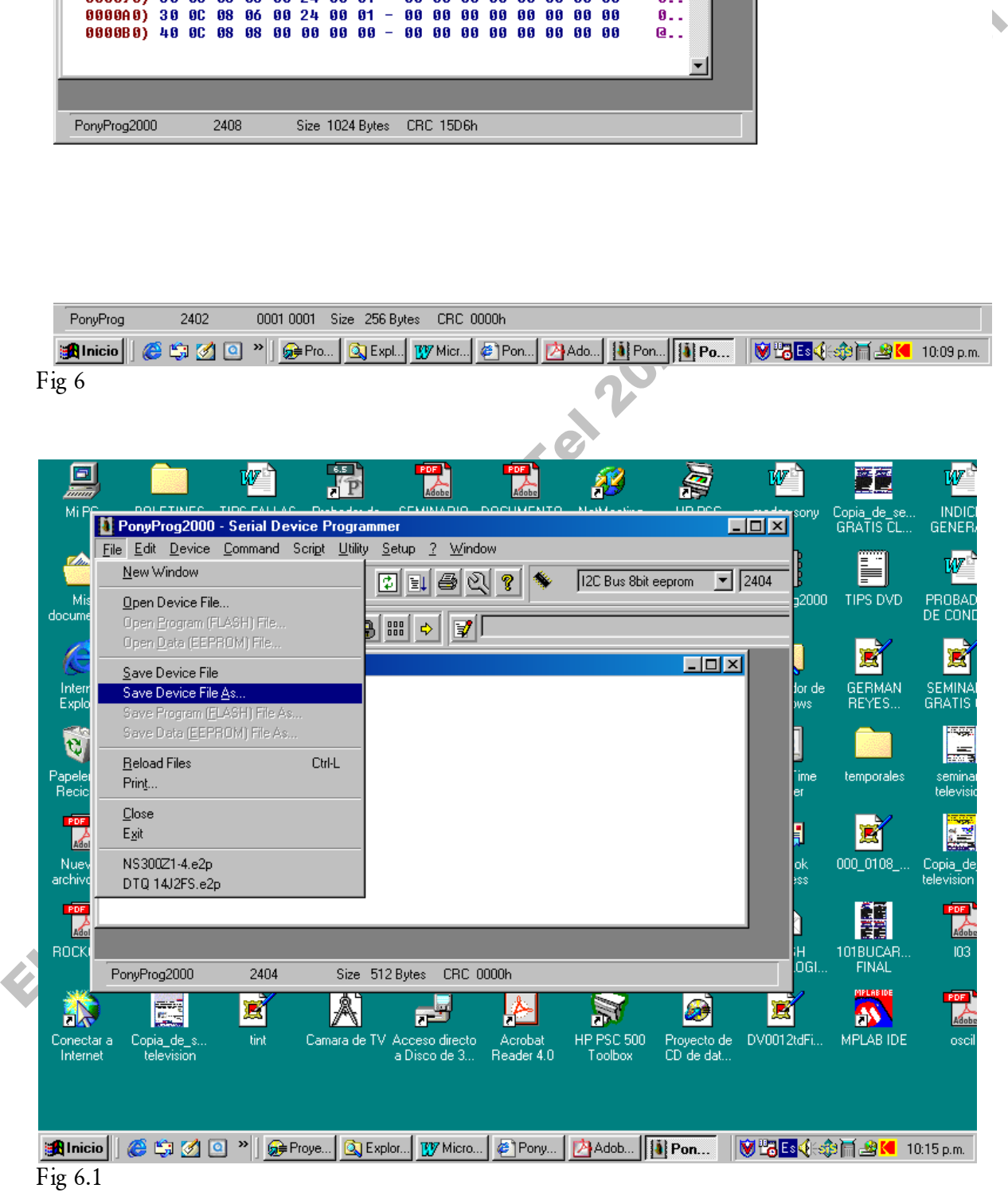

A continuación se encontrará el menú desplegado en la figura 6.2, en el cual vemos la posibilidad de salvar la memoria en un directorio deseado. La situación ideal, es salvar los archvios de acuerdo a las marcas o modelos.

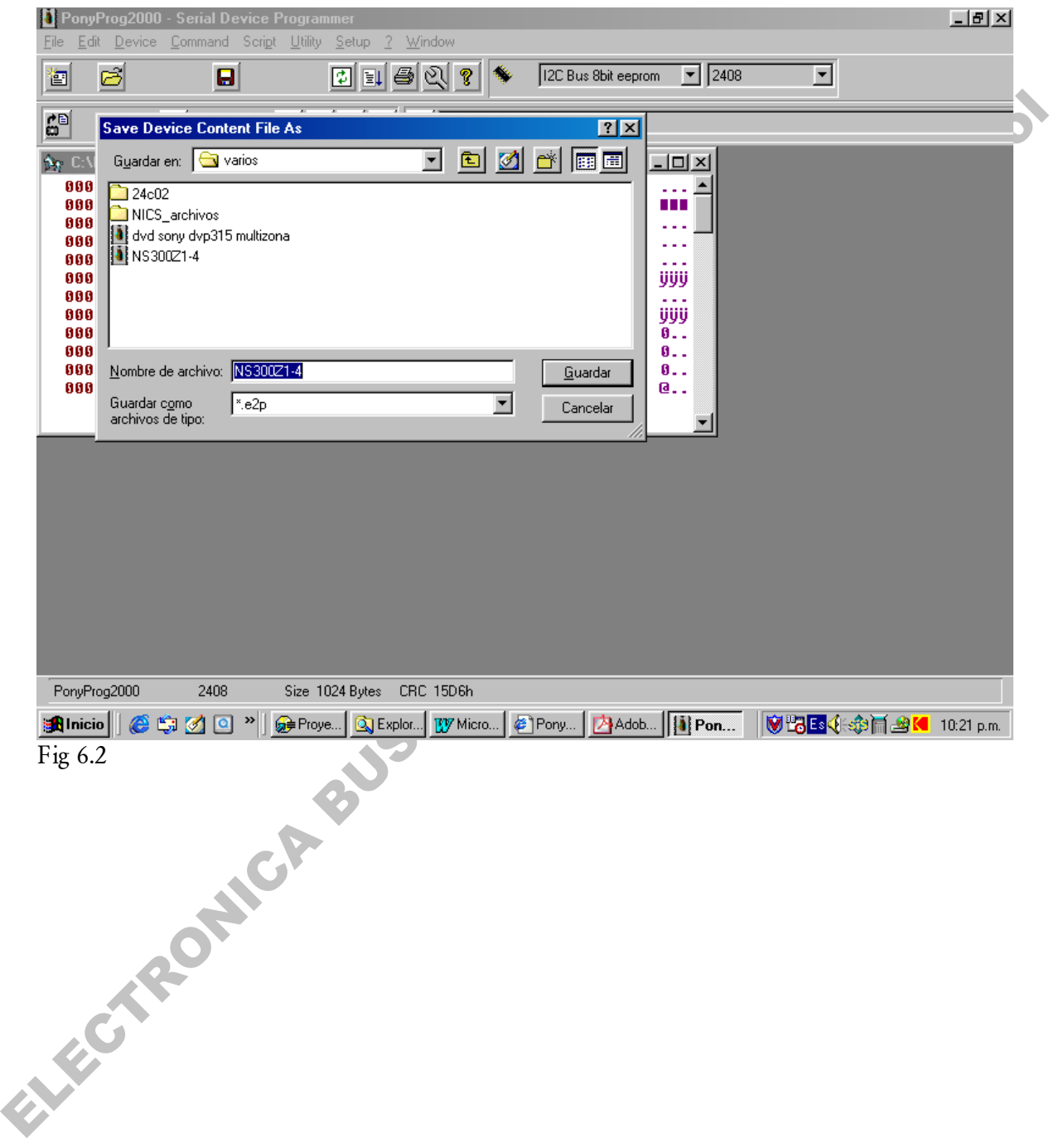

# COMO RECUPERAR UN ARCHIVO SALVADO PREVIAMENTE?

Esto debe hacerse mediante la opción FILE- OPEN DEVICE FILE fi y Luego seleccionado el archivo deseado de acuerdo a la marca y modelo. Fig 7

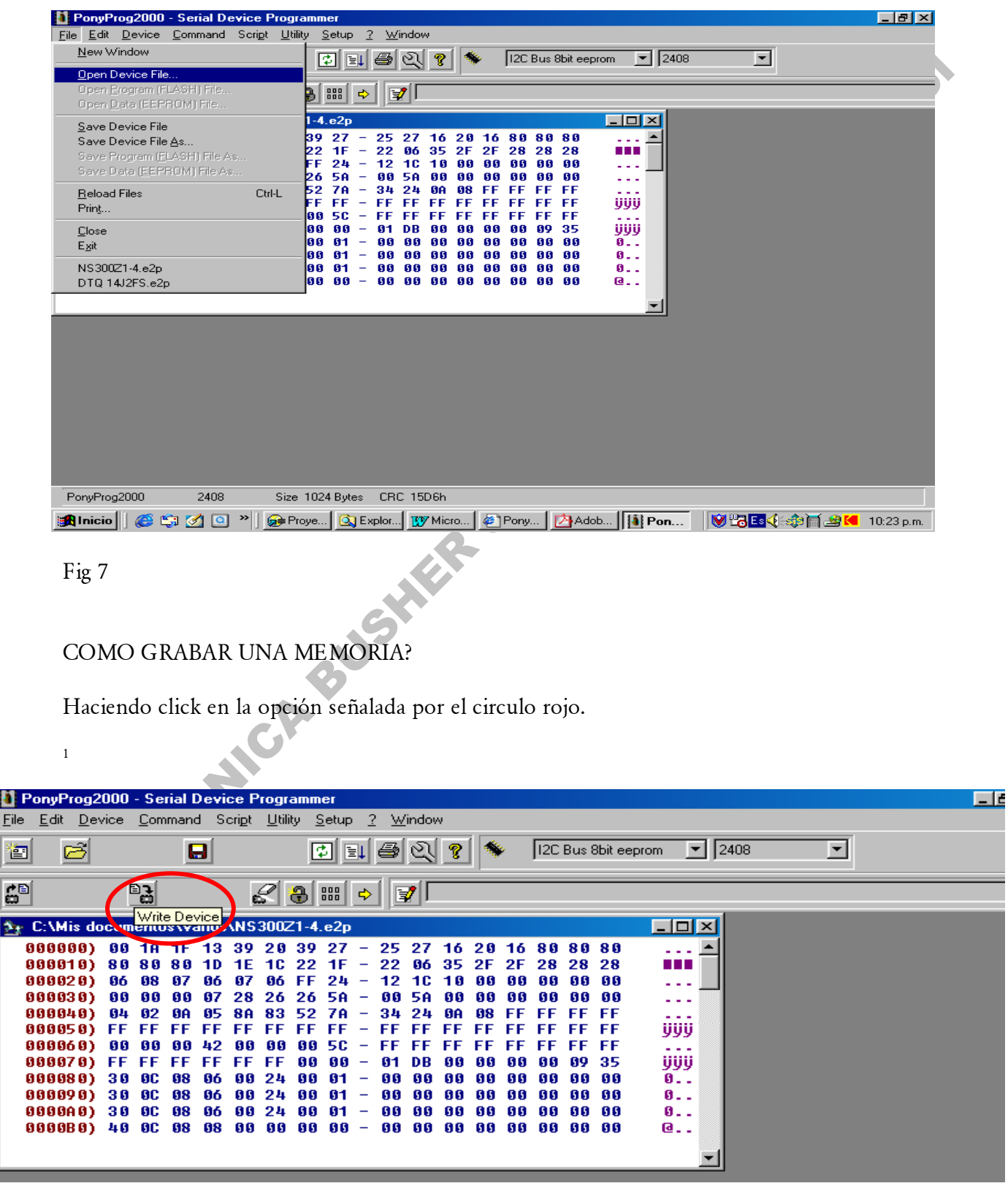

### COMO BORRAR UNA MEMORIA?

El procedimiento de borrado para una memoria, consiste en dejar cada una de las posiciones de la memoria en FF (equivalente a 1111 1111 en Binario), con lo cual se asegura que el Bit VI (Virgen) quede en 1, asegurando así que el microprocesador proceda a reprogramar la memoria en el siguiente encendido.

Nota: Al menos un 20% de Marcas no utilizan la Opción Virgen, por lo cual es fundamental en estos casos que usted reprograme la memoria directamente. Antes de colocarla.

El procedimiento de borrado del BUFER de la memoria a ser programada, consiste en:

- 1.0 Seleccionar UTILITY CLEAR BUFFER (O simplemente oprimir desde el teclado Control C).
- 2.0 Seleccionar la opción COMMAND WRITE ALL (O simplemente oprimir desde el teclado Control W).

Ver figura 10

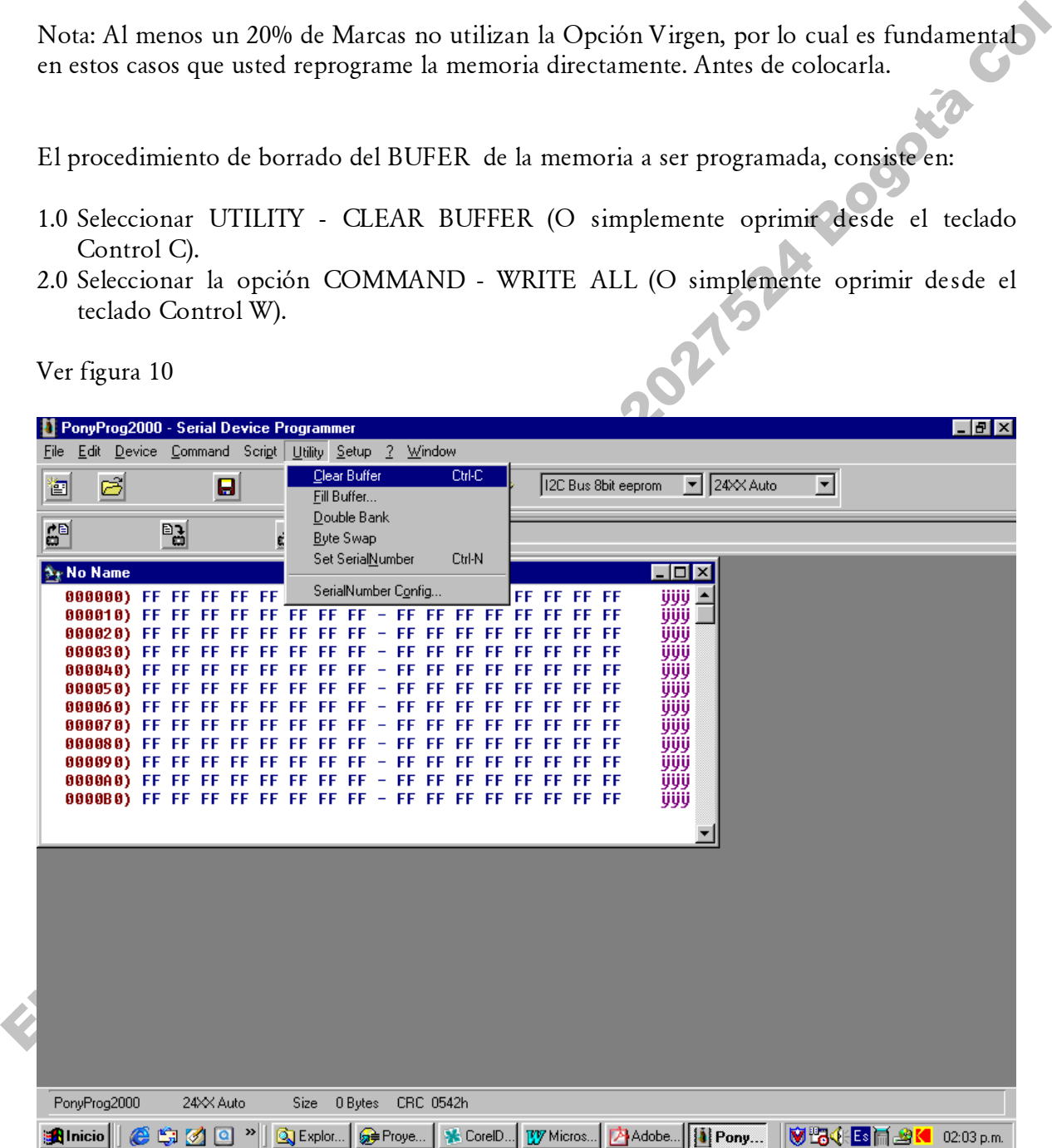

Elker reduce Business of a Zon School Board is cot